# くじらだ簡単操作

# はじめて、くじらだを

御利用になる方のための

# 解説書

Version 7.06 LastUpdate 2023/8/17

Document Version 1.01

# Givesoft.Ltd

Established in 1997

# 1.はじめに

本ドキュメントは Vtuber 向けの利用方法を考慮した内容になっています。 操作が直感的にわかるよう要点に絞って書きました。

◇くじらだの起動フォーム

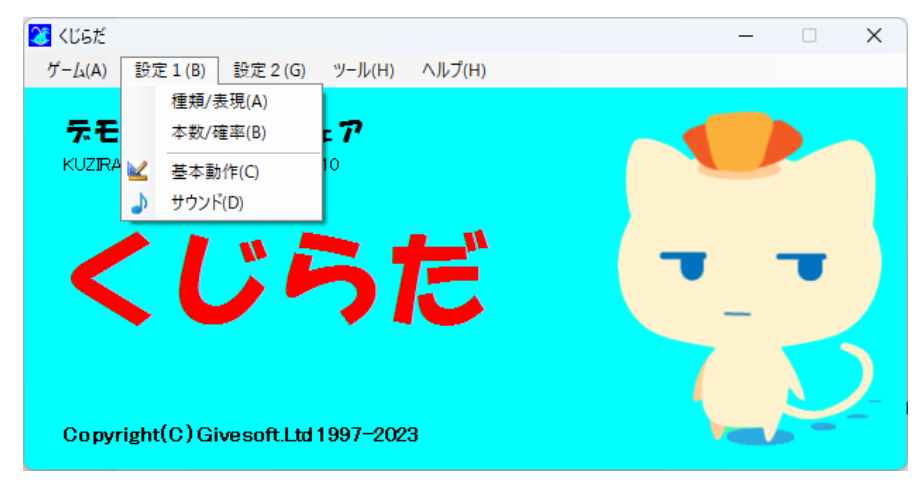

プルダウンのメニューから選択して、プレイおよび設定します。

#### 2.基本

#### <span id="page-2-0"></span>2-1.当たりの種類

#### ・[設定1‐種類/表現]

最初に種類数をします。これが、抽選の当たりの種類数になります。

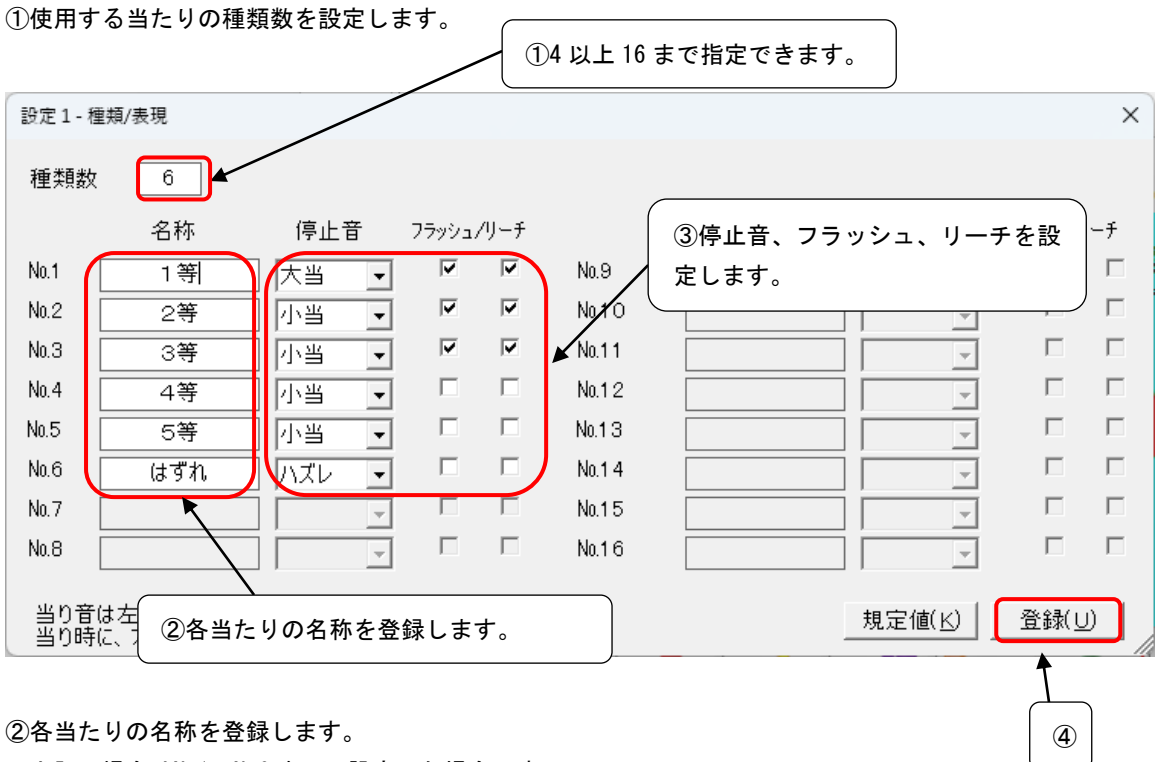

②各当たりの名称を登録します。

上記の場合は№1~№6 までの設定した場合です。

③各当たりの停止音、フラッシュ、リーチを設定します。

フラッシュは、その当りの時に画面をフラッシュさせるかどうかの設定です。 (動作にはリーチ設定が リーチは、この当たりが、2択ないし3択に入った時に、リーチ動作させるがどうかの設定です。ここ を、設定すると、この当たりが出る時は必ずリーチがかかります。

④ ①~③の設定ができましたら[登録]ボタンをクリックします。

※以下、各種設定画面で設定をしたら、最後に必ず[登録]ボタンで登録してください。以降の説明では④ は割愛させていただきます。

#### 2-2.本数

#### ・[設定1‐本数/確率]

抽選画面の背景の設定です。

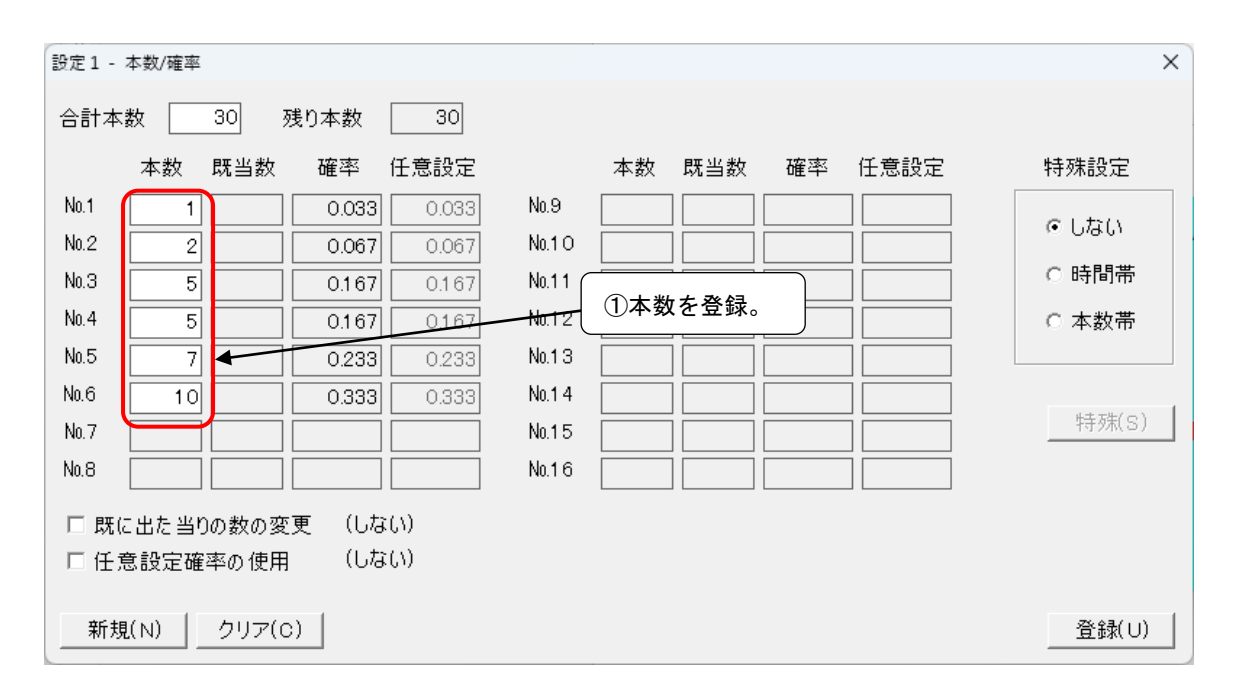

①各№(当たり)の本数を登録します。

#### 2-3.ドラム

#### ・[設定2‐ドラム]

当たりのドラム画像をします。

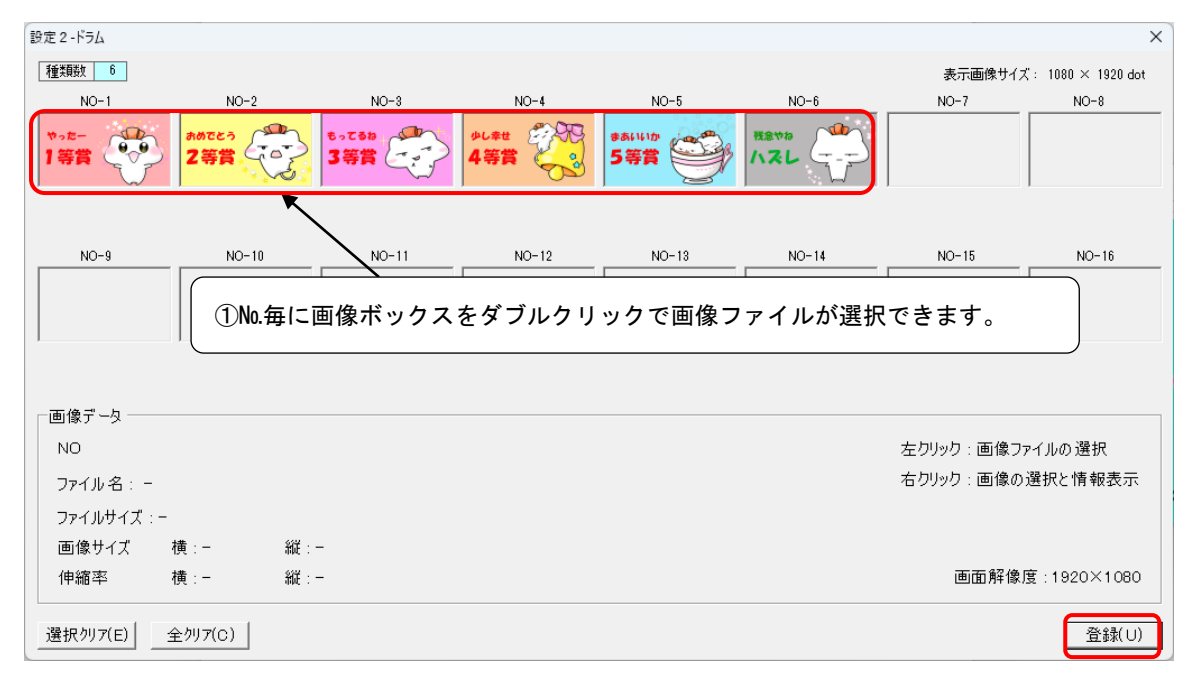

①種類数に対応した№1~№6 までの画像を設定します。

②ドラム画像の設定ができましたら[登録]ボタンをクリックします。システム内部で回転用の ドラム画像 が作成されます。

※使用ドラム数と同じ№まで画像を登録すること。 ※ドラムのサイズを変更した場合は、ここに戻ってドラムを再登録してください。 2-4. 抽選開始 ・[ゲーム‐プレイ] 抽選を開始します。

①メニューより[ゲーム]‐[プレイ]で抽選が開始します。

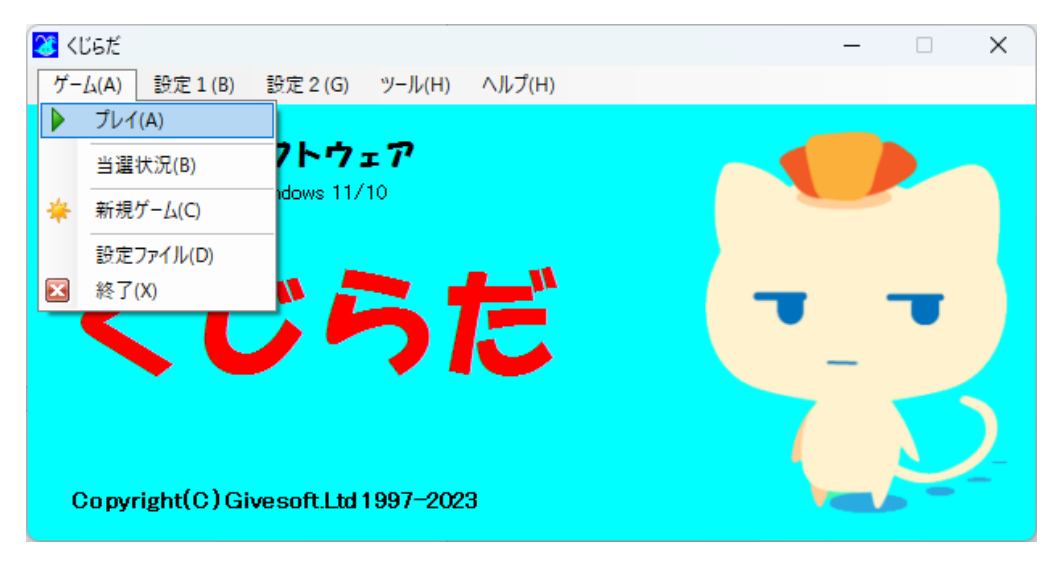

②マウスの左クリックまたはキーボードの[Enter]でスタート/ストップします。

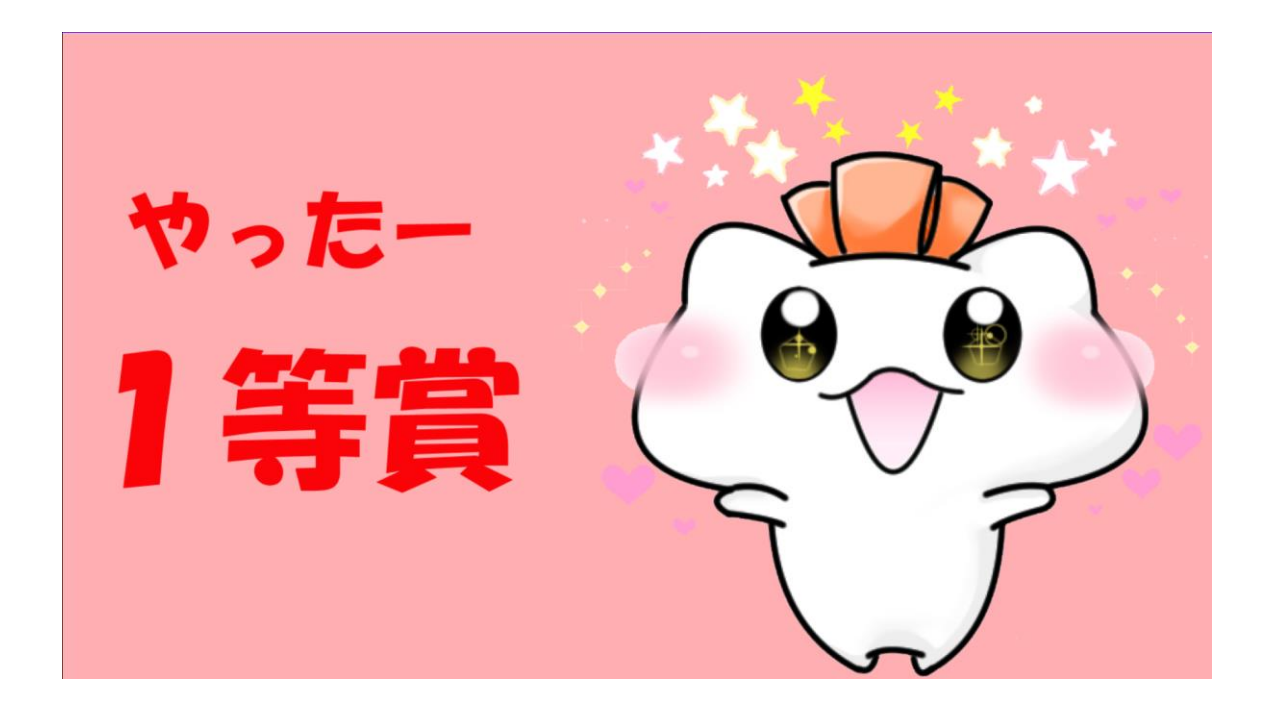

③終了はキーボートの[ESC]になります。

2-5.サウンド

#### ・[設定1‐サウンド]

動作音を設定します。

①以下のⅰ~ⅵで鳴らすサウンドファイルを右の[参照]ボタンで設定します。

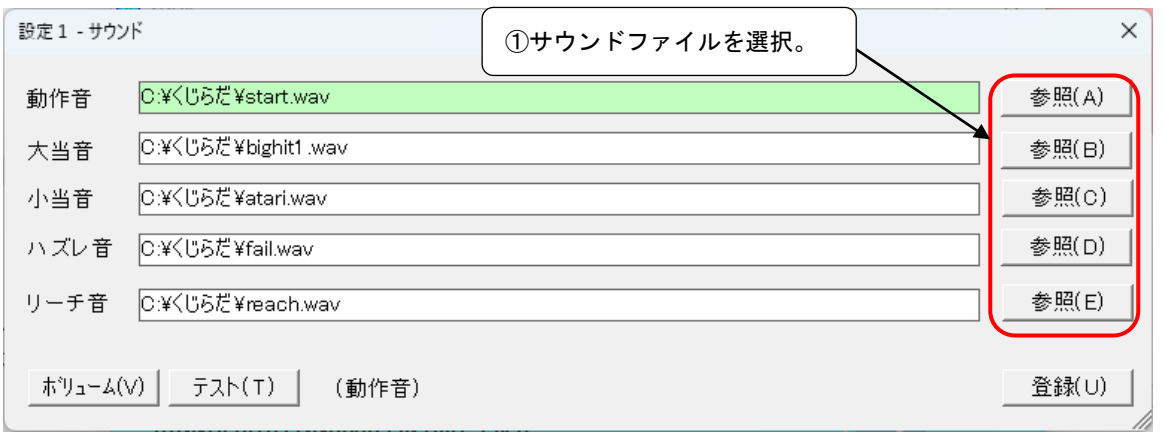

ⅰ.動作音‐スタートからリーチのない場合でドラムが停止するまでの音です。

ii. 大当音、小当音、ハズレ音 - 3種類の停止サウンドが設定できます。2-1. [当たりの種類で](#page-2-0)各№に設 定できます。

iii. リーチ音 - リーチを設定している№で2 択または3択状態になった時になるサウンドです。

#### <span id="page-7-0"></span>2-6. 基本動作

#### ・[設定1‐基本設定]

必要に応じて、動作時間等の設定をします。

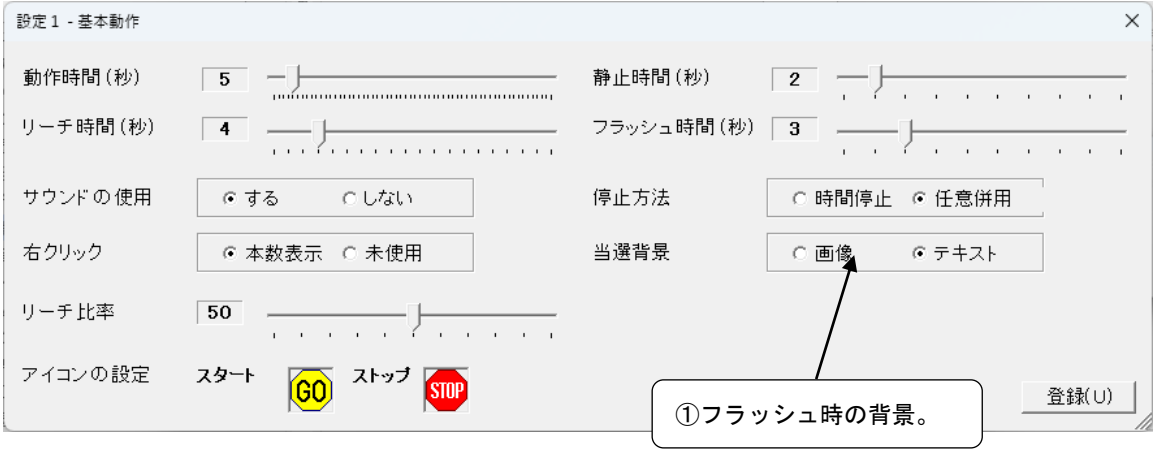

①2-1.[当たりの種類で](#page-2-0)フラッシュを設定している場合、交互に点滅する裏画面を画像にするかテキスト にするかの設定です。

テキストの場合は2-1.[当たりの種類で](#page-2-0)設定した名称になります。

### 2-7. 点滅背景 (テキスト)

・[設定2‐背景 T]

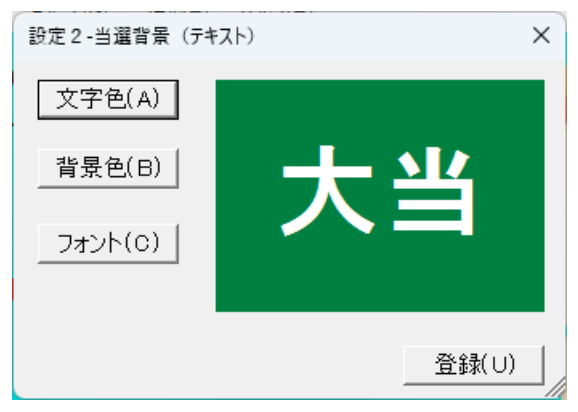

[※2-6.基本動作で](#page-7-0)テキストを選択している時のテキストとバックカラーの設定になります。

# 2-8.点滅背景(画像)

### [設定2‐背景 G]

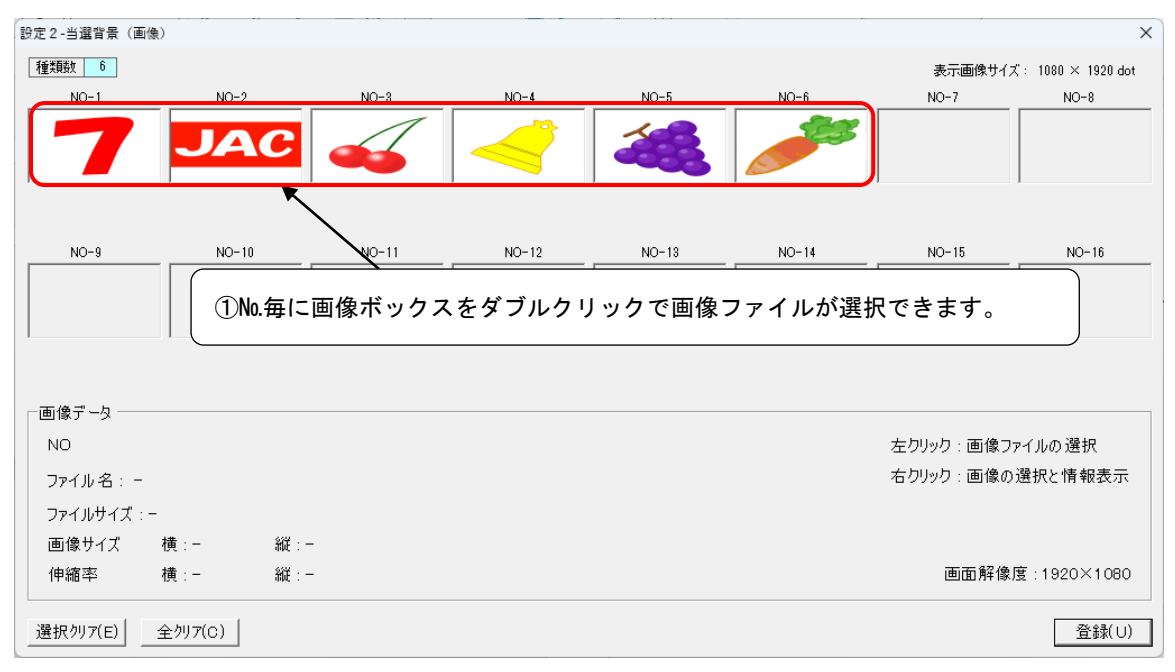

※[2-6.基本動作で](#page-7-0)画像選択している時の画像ファイルの設定になります。

①種類数に対応した№1~№6 までの画像を設定します。

# 3.応用 占い 3-1.画像を用意する

以下のようにドラムを用意します。(一例です) 簡単説明の隣のリンクの、簡単説明用サンプルデータからダウンロードできます。

・回転用(1~8.jpg 480×240)

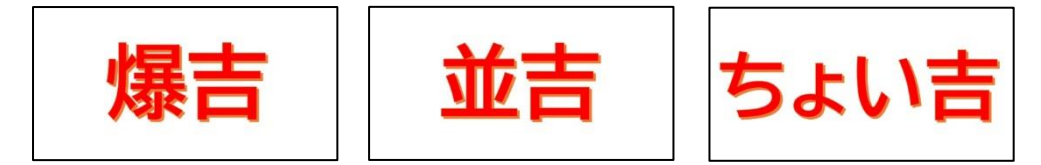

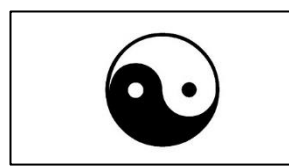

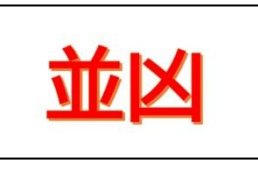

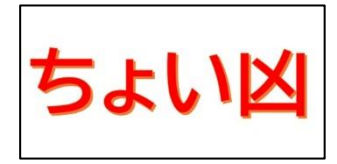

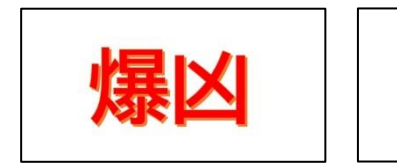

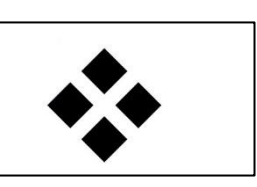

・停止時点滅用(bkg1.jpg、bkg2.jpg 480×240)

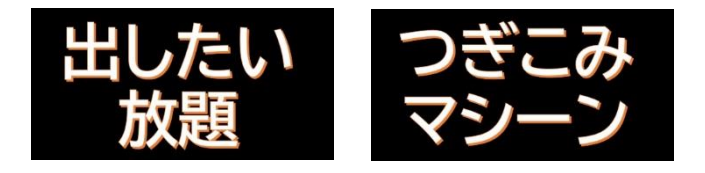

・背景用(背景.jpg 640×430)

ギブネコ占い

#### <span id="page-10-0"></span>3-2. フォームサイズと位置

#### ・[設定2‐フォームサイズ・位置]

抽選フォームのサイズとスタート位置を設定します。

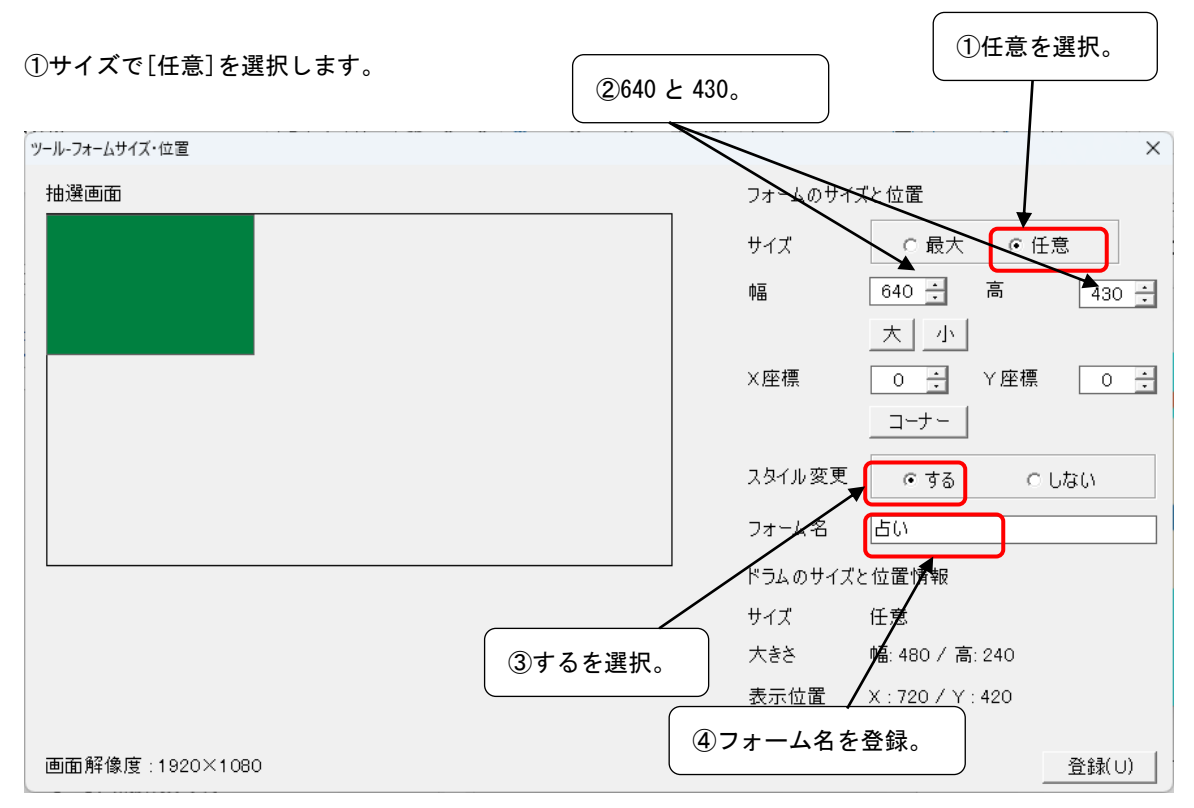

②幅に「640」高に「430」を登録します。ここでは、参考例として、背景に 640×430 の画像を用意しま す。

③スタイル変更で[する]を選択します、

④フォーム名で「占い」と登録します。

※任意に数値を変更してや大きさや位置を設定する事もできます。

※スタイル変更をするにしている場合はタイトルバーの高さの分、画面の下がけられますので、ドラムと 背景に余裕を持たせて作成してください。

#### 3-3. ドラムサイズと位置、背景

#### ・[設定2‐ドラムサイズ・位置・背景]

ドラムのサイズと位置を設定します。

フォームのサイズを変更している場合は、変更したフォームに対する位置になります。

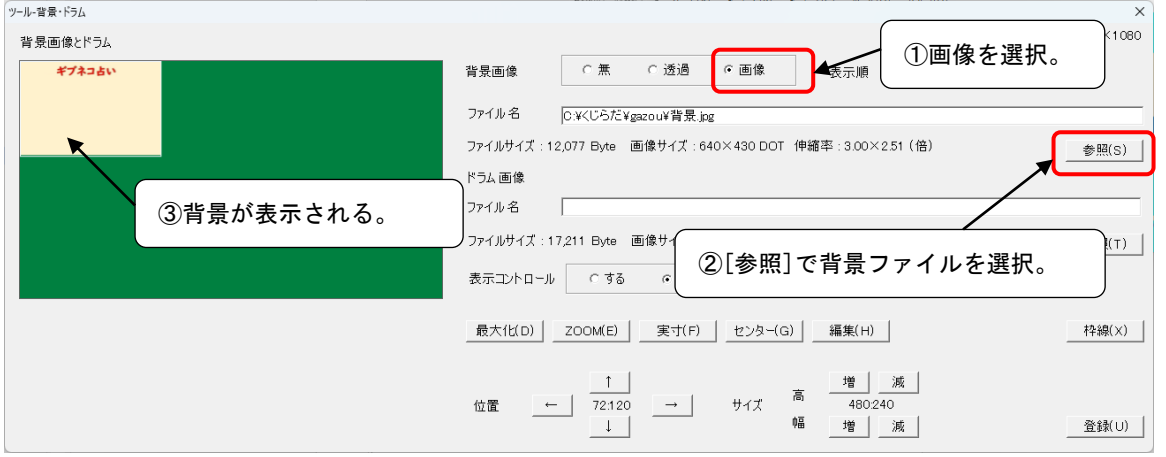

①背景画像で[画像]を選択。

②[参照]ボタンで背景ファイルを選択します。

③背景[が3-2.フォームの位置とサイズで](#page-10-0)設定した場所に表示されます。

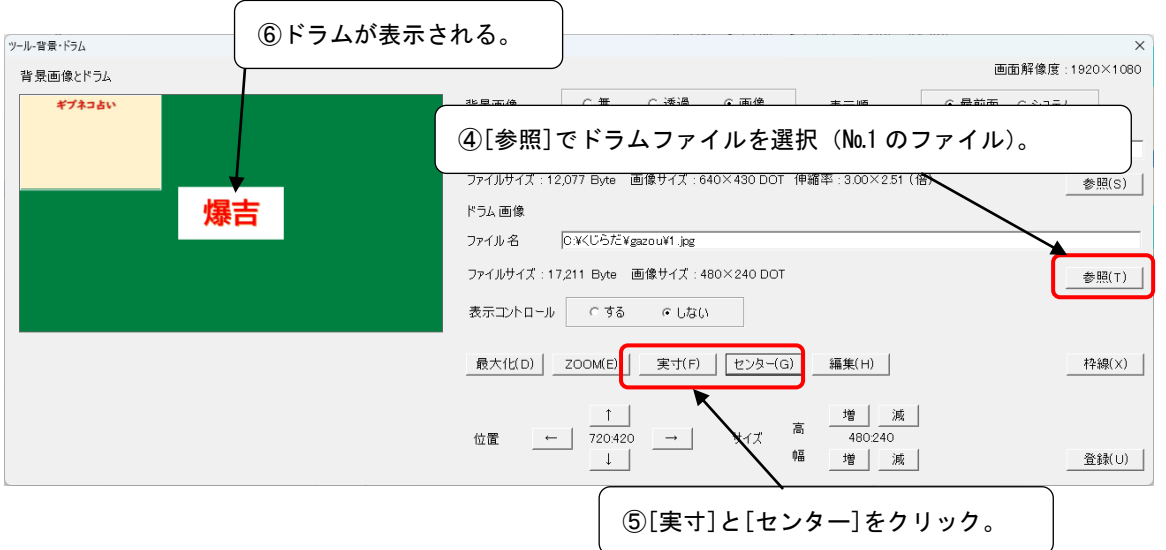

④サイズ、位置の設定用に№1 のドラムファイルを選択します。

⑤表示コントロールは「する」に設定します。

⑥[実寸]と[センター]をクリック。

№1 のドラムが実寸でセンターに表示されます。

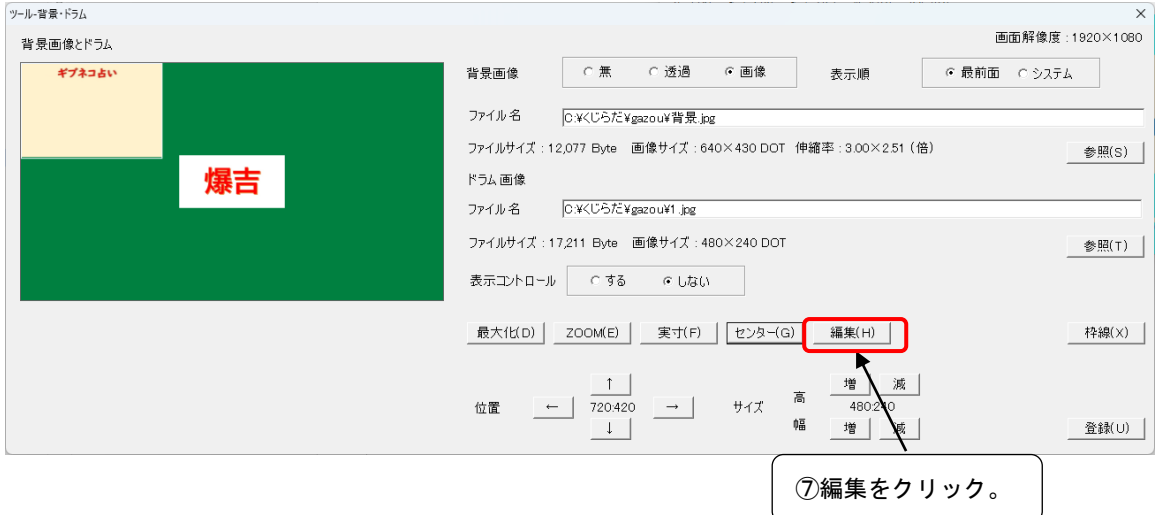

⑦[編集]をクリックします。

全画面表示になり、実際のモニター上の表示となります。

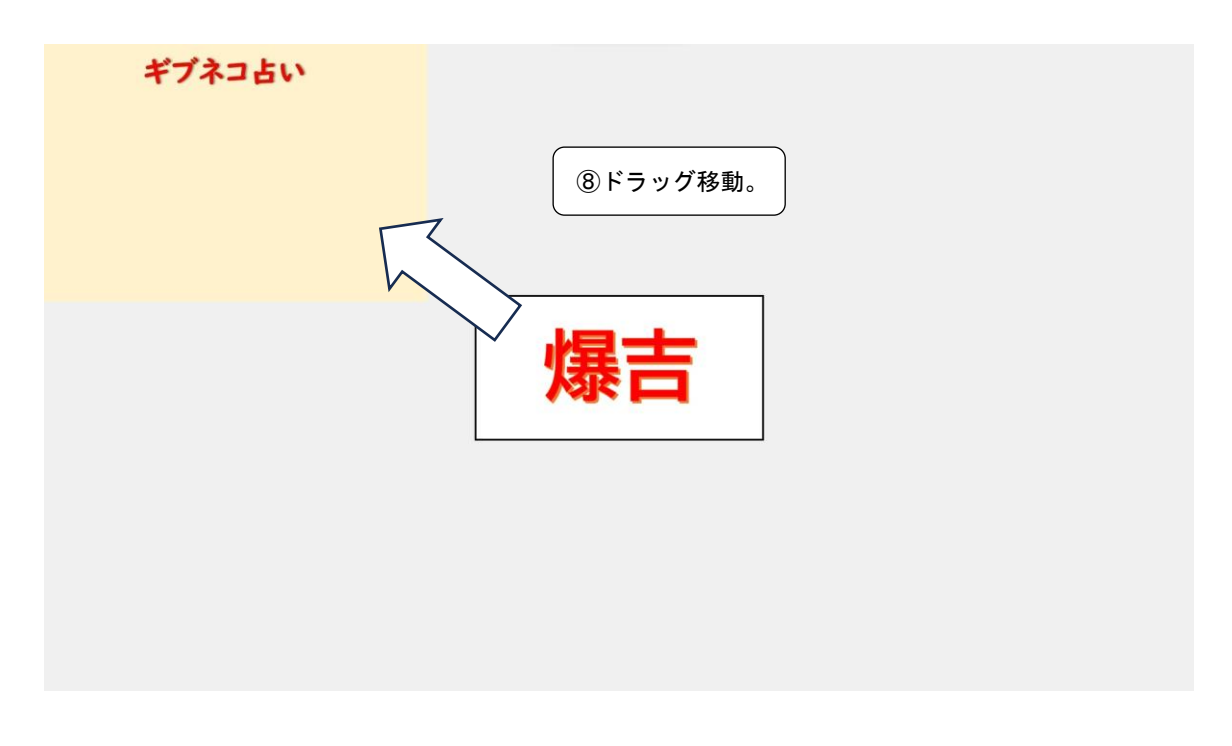

⑧ドラムを表示したい場所にドラッグ移動します。 ※ドラムの端をドラックするとサイズ変更できます。

ギブネコ占い 爆吉

⑨占いをしたい場所に移動したら[ESC]キーをクリックして元の画面に戻ります。

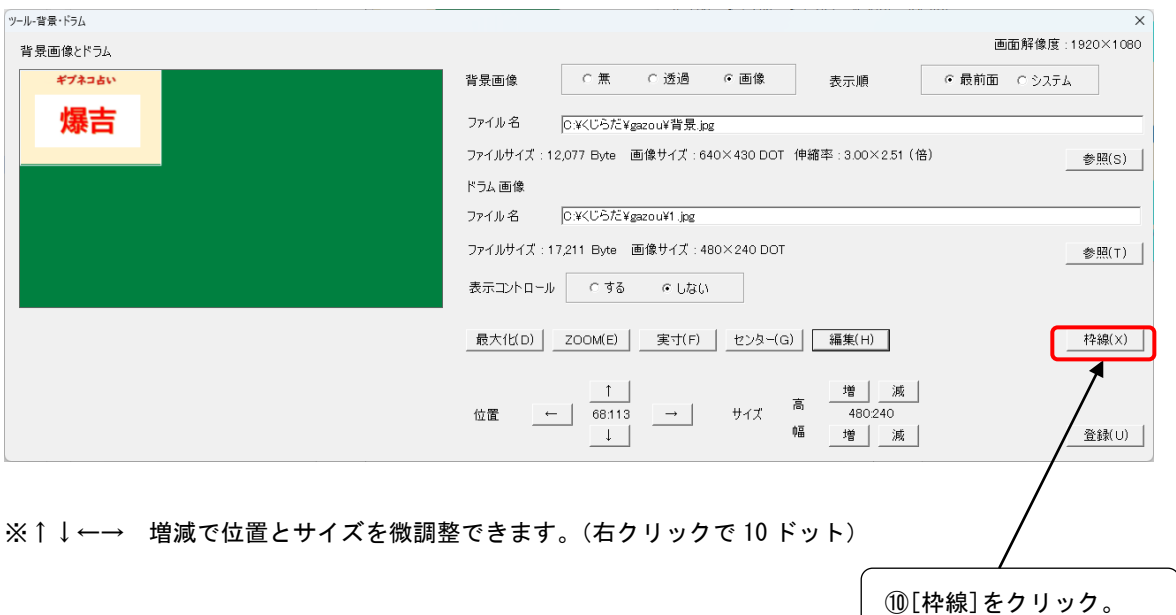

⑩[枠線]をクリックします。

動作中のドラムの周囲に点滅枠をつけます。 枠線の設定ダイアログが表示されます。

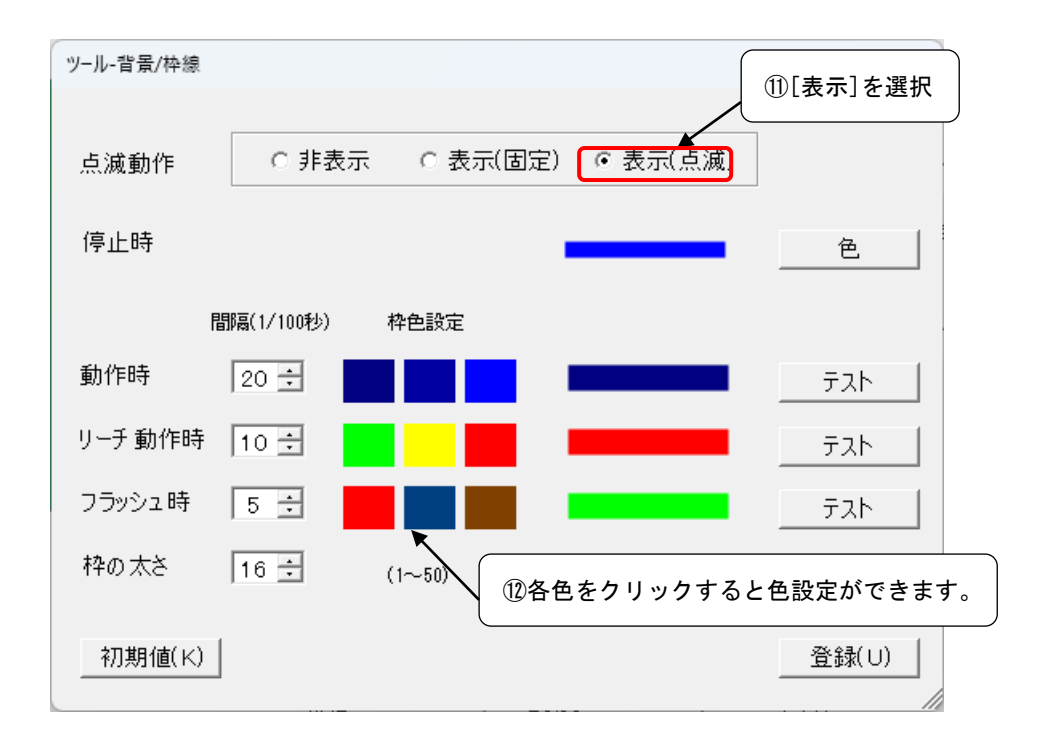

⑪点滅動作では[表示]を選択します。

⑫色のボックスをクリックすると色の選択ができます。

※色や間隔を設定して効果をお楽しみください。

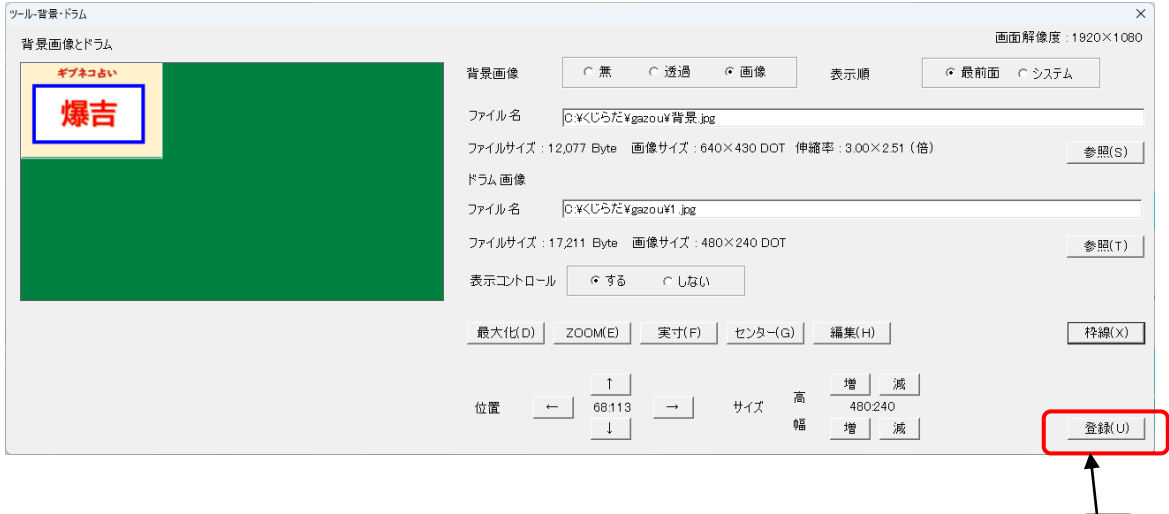

⑬戻ったら再度、[登録]をクリックしてください。

⑬

※フォームの位置は3-2.[フォームサイズと位置の設定に](#page-10-0)関係なく左上になります。ここでは、フォーム に対してのドラムの位置を決める内容になっています。

※ドラムのサイズと位置きめてから、3-2.[フォームサイズと位置の設定で](#page-10-0)フォームの位置とサイズを変 えると誤動作します。

#### 以下の登録順を厳守してください。

- i. 3-2.[フォームサイズと位置](#page-10-0)
	- ↓
- ii. 3-3. ドラムサイズと位置·背景

3-2.[フォームサイズと位置を](#page-10-0)修正したら、3-3.[ドラムサイズと位置・背景を](#page-10-0)登録しなおすように します。

# <span id="page-16-0"></span>3-4.当たりの種類

#### [設定1‐種類と表現]

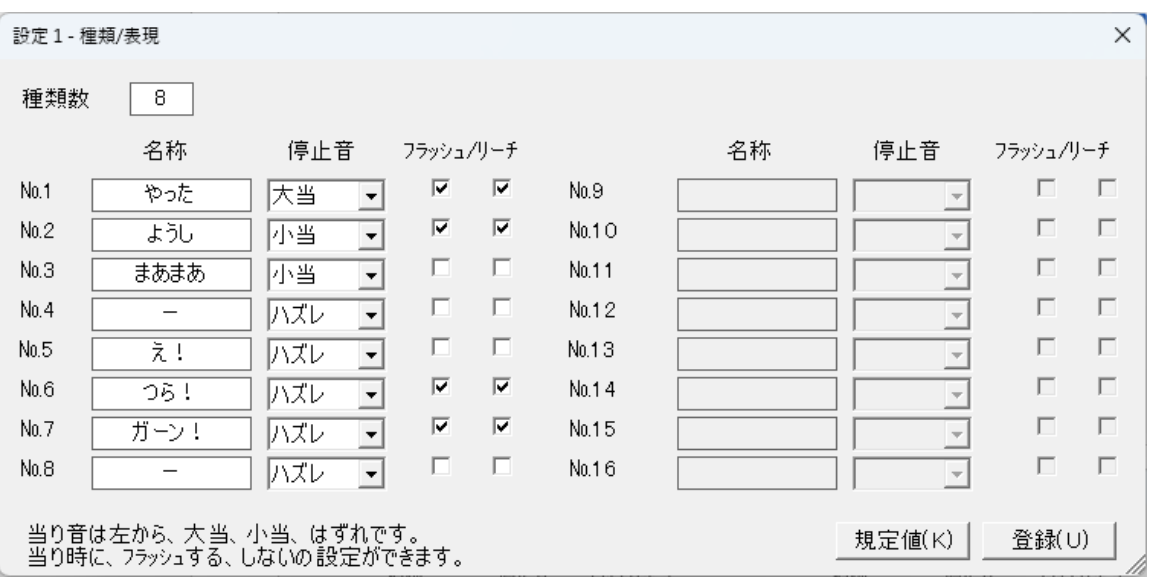

種類数はドラム画像数にして8とします。

名称、停止音、フラッシュ、リーチを上図のように登録します。 名称はドラム№1-8 になります。点滅の時、交互に表示される文字です。

# 3-5.本数

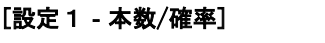

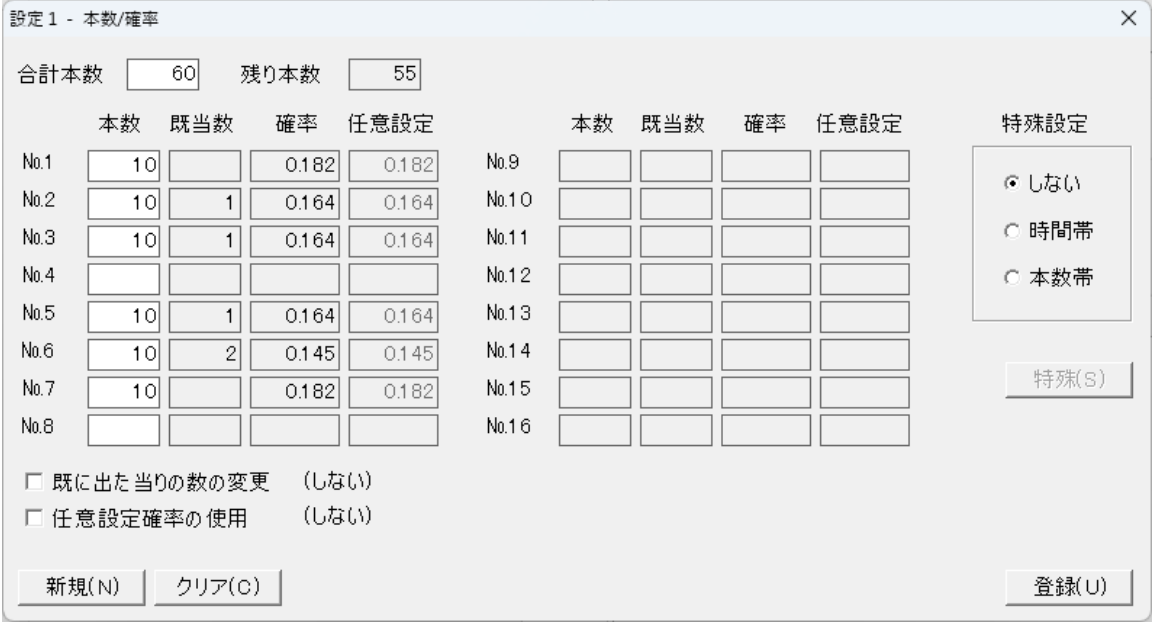

上図のように№4 と№8 以外をすべて 10 本にして登録します。ここでは、合計 60 本の占いになります。

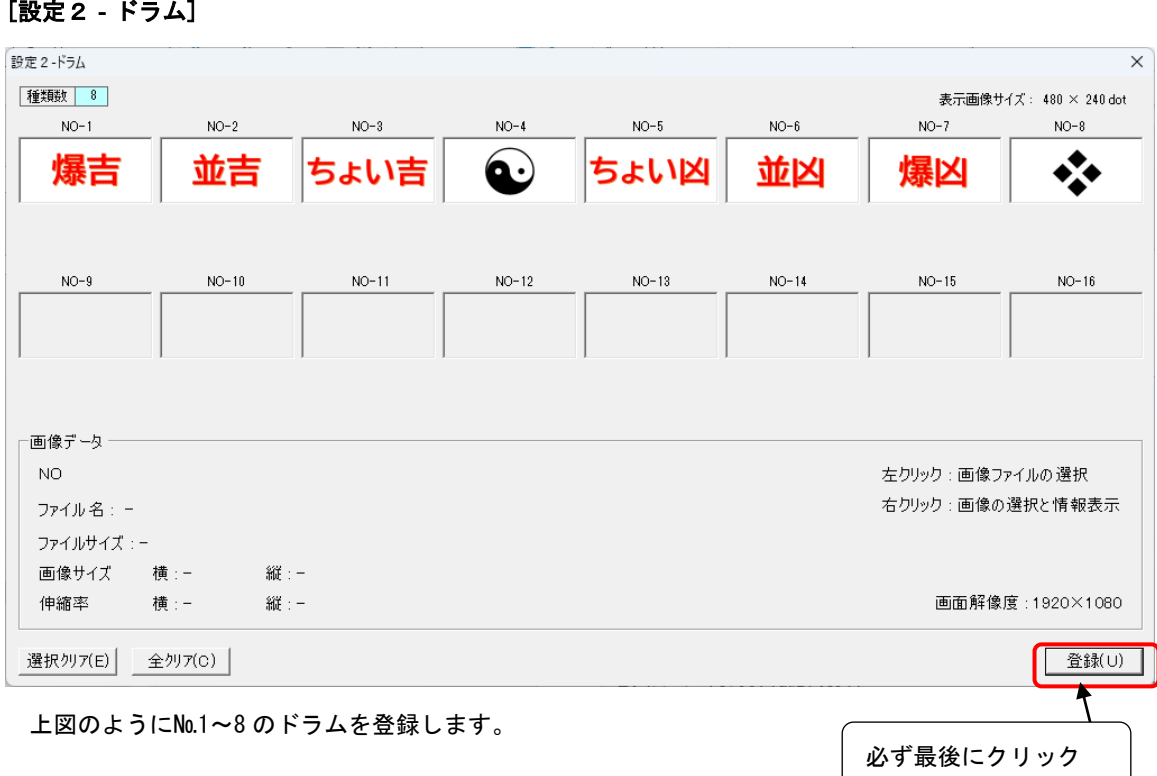

<u>3-6. ドラム</u>

2-1. 当たりの種類で設定した種類分のドラム画像は必ず設定してください。また、画像設定後は必ず [登録]ボタンで登録してください。

# 3-7.スピードの調整

# [設定2‐動作]

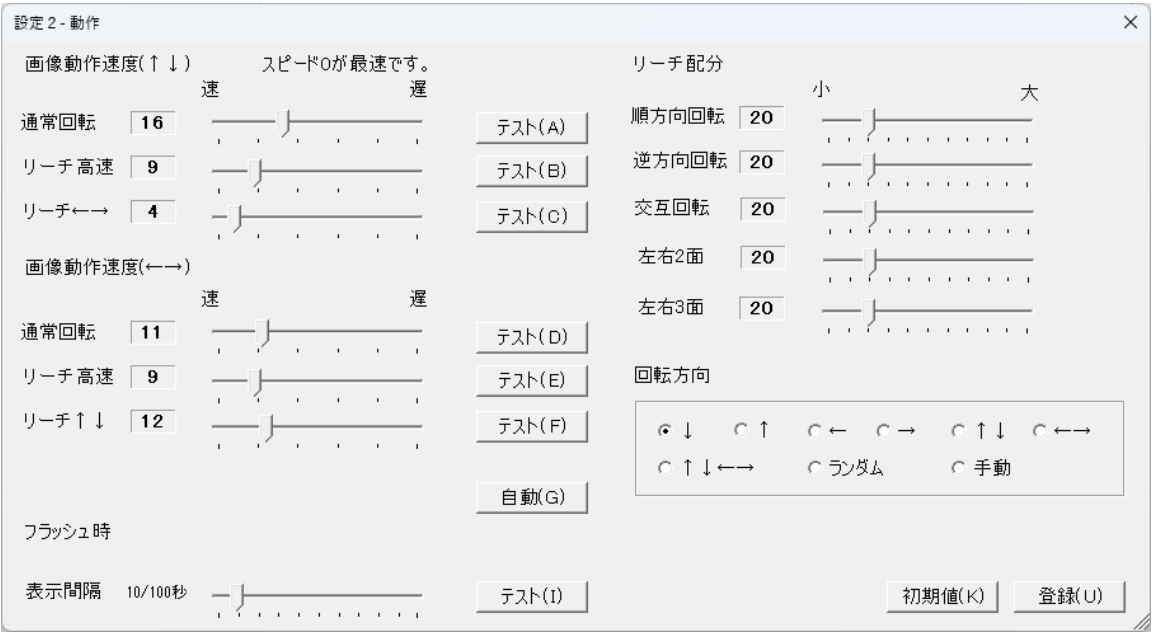

ドラムスビートはドラムサイズと形状によって変わりますので、手動で調整してください。

ここまでの設定で、抽選画面が右上に表示されます。(バックはエクスプローラー)

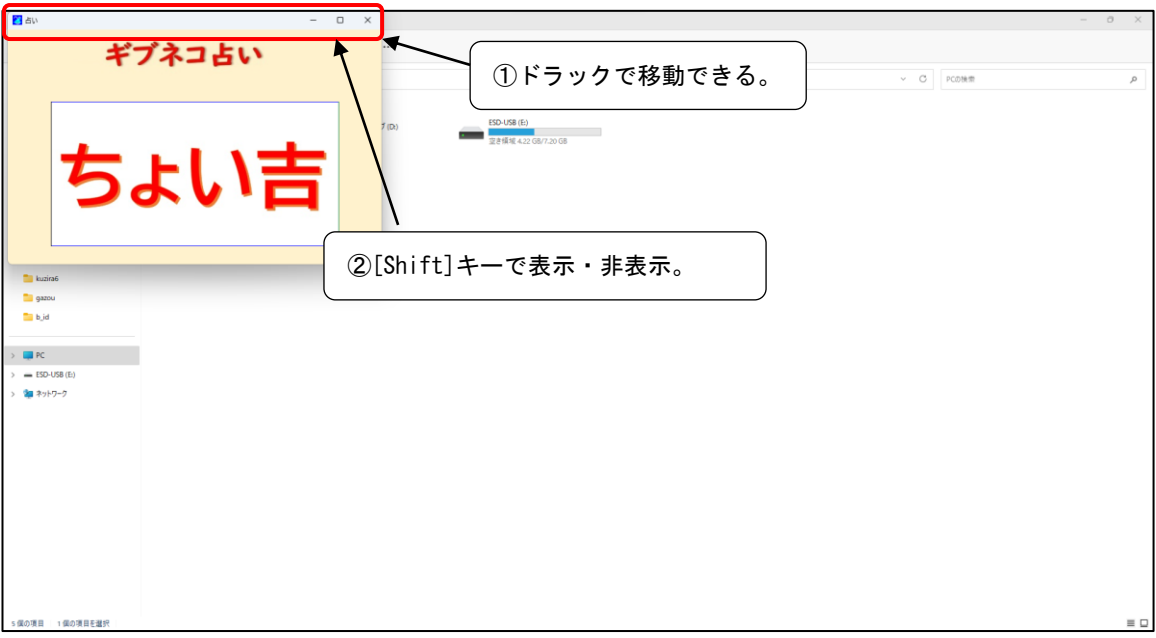

①タイトルバーをドラックして好きな場所へ移動して抽選ができます。

②タイトルバーは[Shfit]キーで表示・非表示ができます。

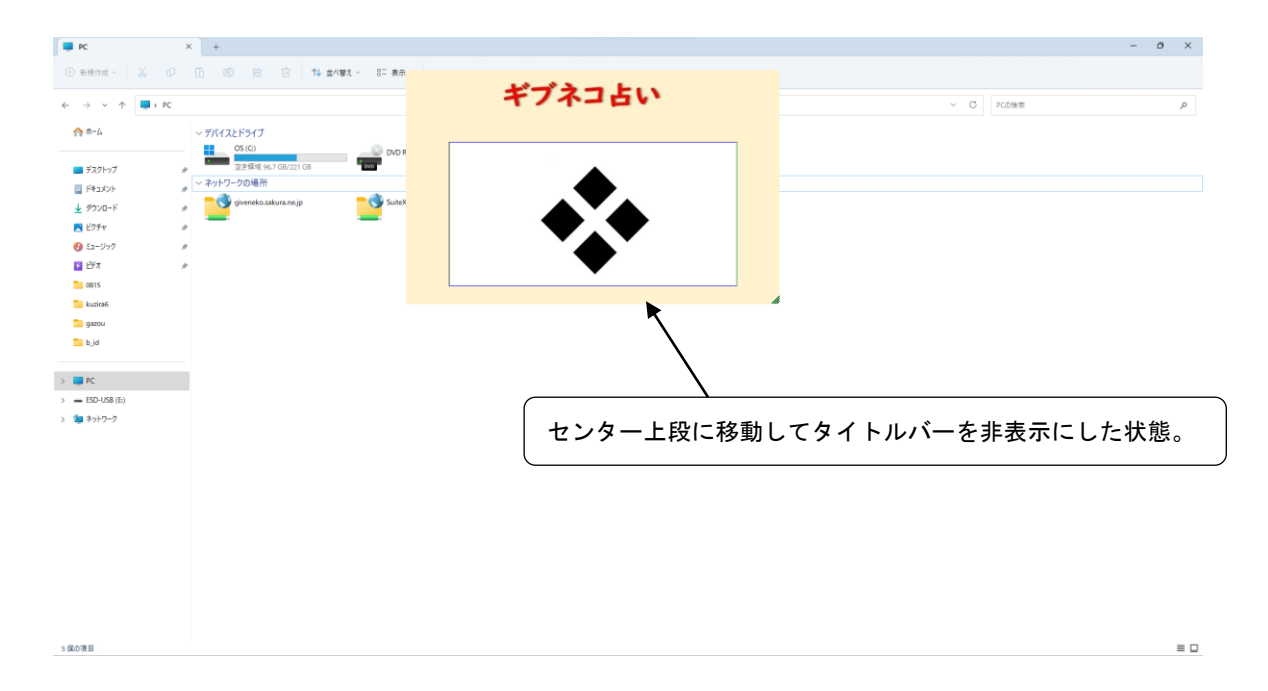

### 3-9.画像フラッシュについて

#### ・[設定2‐背景 G]

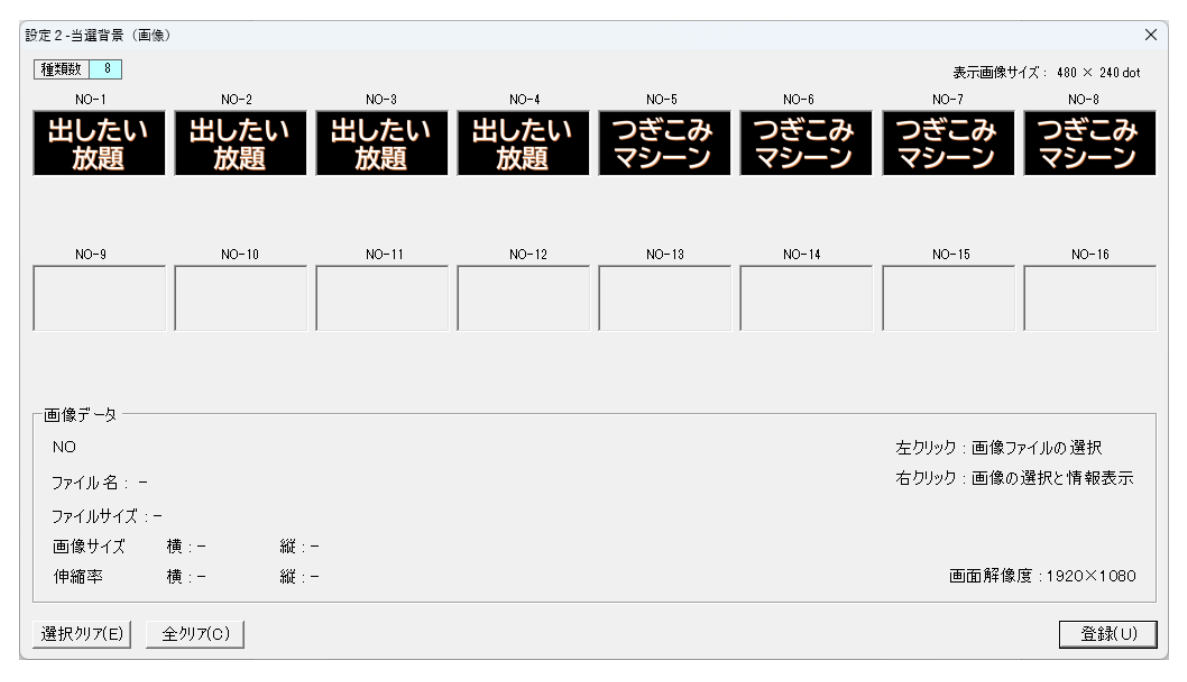

3-4. 当たりの種類で、№1、№2、№6、№7 がフラッシュ対象です。№3、№4、№5、№8 はフラッシ ュがかからないのですがダミーで上記のように登録します。

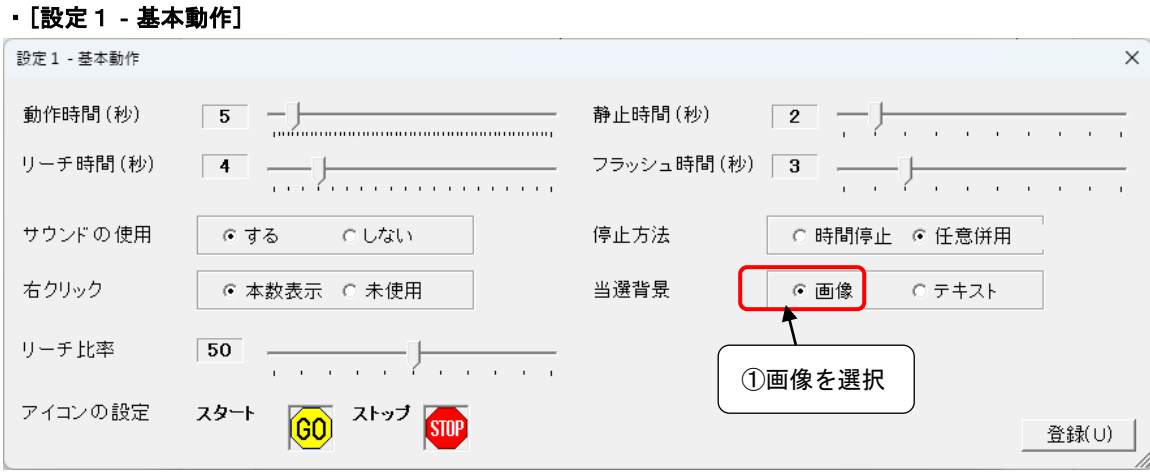

①当選背景で[画像]を選択します。

ここまで作成すると、占いができて、爆吉、並吉、爆凶、並凶で停止時に上記画像とフラッシュします。

# 4.応用 デモ

#### 4-1. デモの設定1

①ディスプレイ‐Auto(既存確率/リピート)を選択。

・[ツール‐動作]

本数設定の確率でリピートする抽選(占い)のディスプレイを作成します。

①動作モード設定で[ディスプレイ‐Auto(既存確率/リピート)]を選択します。

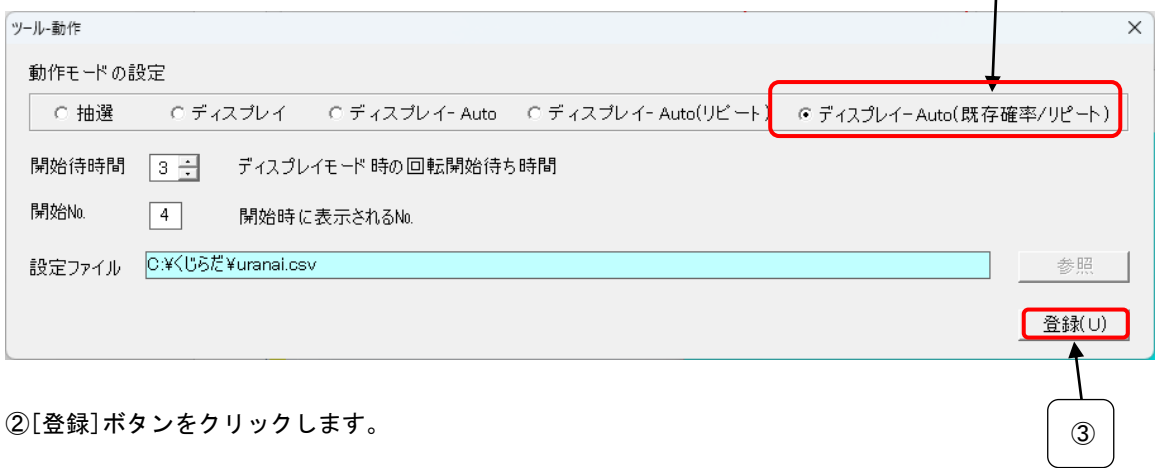

③メニューに戻った時、フォーム名が「くじらだ [Dusplay Auto Repert Mode2]」になります。

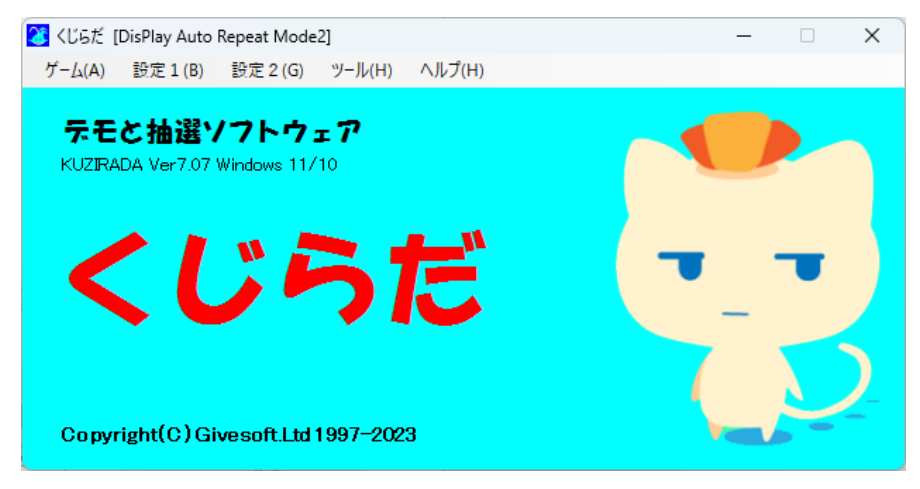

③抽選(占い)を開始すると、最初の 1 回だけクリック(Enter)すると抽選のデモが流れます。 あとは、自動で抽選をしつづけます。

※抽選(占い)は本数設定の確率に依存します。

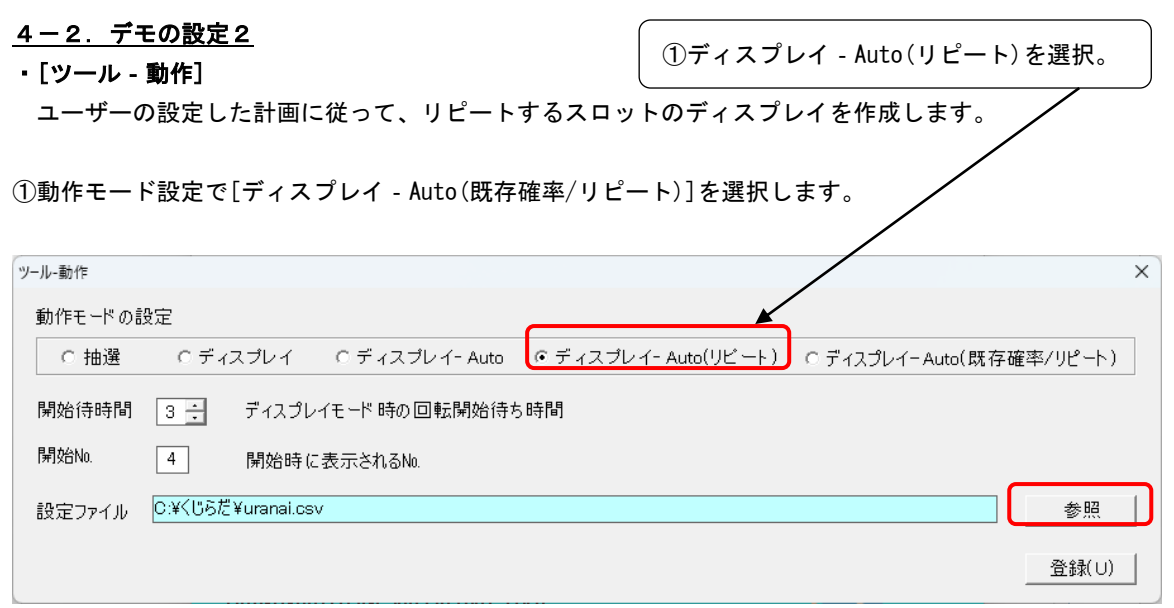

②[参照]ボタンで計画ファイル(CSV)を選択します。

③[登録]をクリックします。

④メニューに戻った時、フォーム名が「すろろっと [Dusplay Auto Repert Mode]」になります。

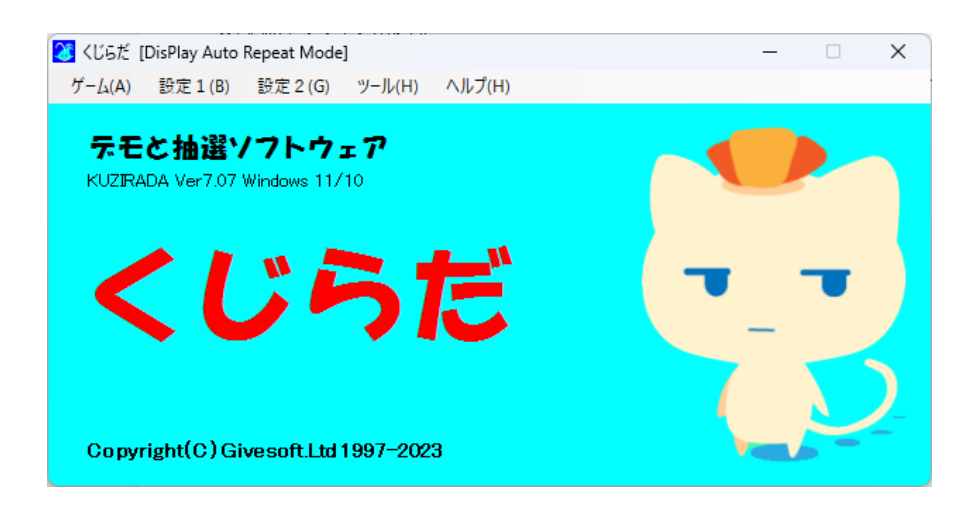

⑤抽選を開始すると、最初の 1 回だけクリック(Enter)すると抽選のデモが流れます。

#### 4-3.デモの計画ファイルについて

※ディスプレイモードで、計画的にスロットを実行させる設定ファイルの作成について

①設定ファイルはエクセルで作成して、CSV(コンマ区切り)の形式で保存します。

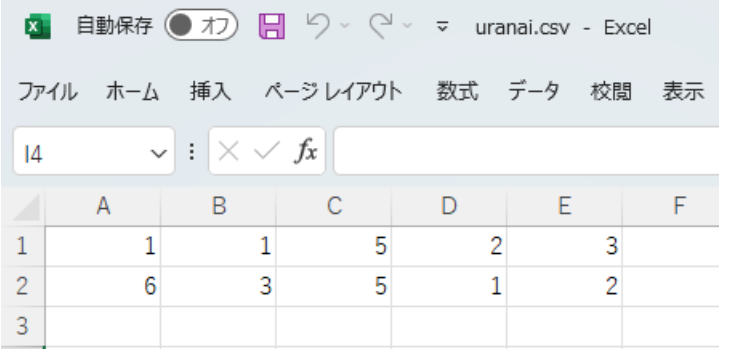

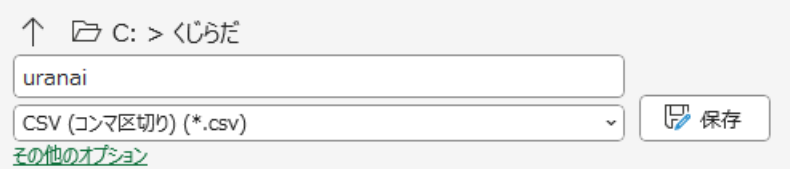

②エクセルシートの内容

A 列 ··· 当りNo. B 列 ・・・ 回転方向 1-↓ 2-↑ 3-左 4-右 C 列 ・・・ リーチ種 D 列 ··· 2択の時の、ハズレNo. E 列 ··· 3択の時の、ハズレNo. ※C 列 リーチの種類の意味 1-高速順方向 2-高速逆方向 3-高速順逆交互 4-左右(上下)2 択 5-左右(上下)3 択

※指定以外の数字は誤動作します。

上記の例では№1 と№6 が交互に出てリピートする抽選になります。

※システムでは不整合はチェックしていません。設定内容と実際の動作を確認の上ご利用してください。

# 5.あとがき

ここまでに説明した「占い」は、くじらだの使い方の一例です。 皆さんの方でいろいろと応用して使ってみてください。

サイズ、位置、画像が自由に設定できるので、見たことのないようなパターンの回転動画を作成して View を UP させることができるかもしれません。